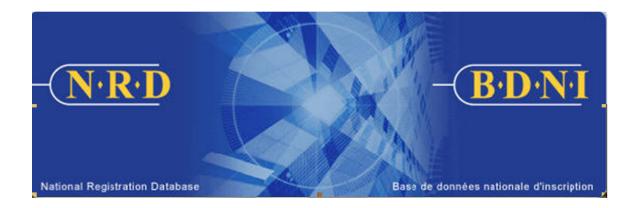

# NATIONAL REGISTRATION DATABASE (NRD<sup>TM</sup>):

## HOW TO GENERATE A LIST OF INDIVIDUALS WITH 33-109F4 ITEMS REQUIRING A RESPONSE

February 2023

### HOW TO GENERATE A REPORTABLE ACTIVITIES REPORT

#### What is the purpose of this report type?

A list of individuals with 33-109F4 items requiring a response is a listing of current individuals at your firm with a registration status of Active or Suspended (Regulatory Action) and have items in their permanent record that have not been answered. This report may be used as a tool for reviewing and updating the 33-109 F4 items currently stating "*There is no response to this question*."

The report includes information from the permanent record of an individual and does not reflect any information included in a submission that is currently under review by Regulators.

#### Who can generate this report?

A Chief AFR, AFR or AFR Administrator for a registered firm(s) may complete this function.

#### How is this report generated?

1. From the Main Navigation bar, click the **ADMIN TOOLS** button, and then select **REPORTS** from the left menu bar. The system displays the list of reports available for generation. Select **Generate Reportable Activities Report**.

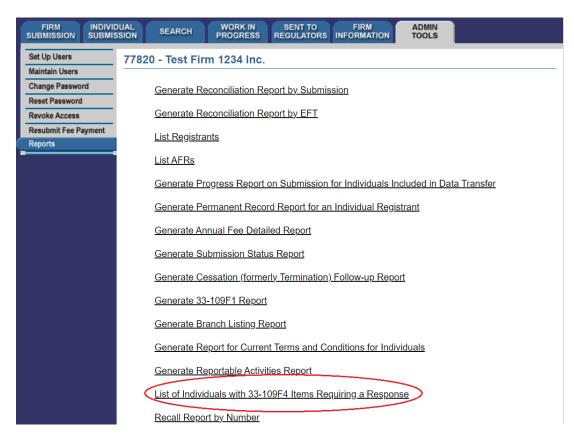

2. The system displays the following page for input of the report criteria:

| FIRM INDIVID<br>SUBMISSION SUBMIS |                                                                                                    |  |  |  |  |  |  |  |  |  |
|-----------------------------------|----------------------------------------------------------------------------------------------------|--|--|--|--|--|--|--|--|--|
| Set Up Users                      | 77820 - Test Firm 1234 Inc.                                                                                                    |  |  |  |  |  |  |  |  |  |
| Maintain Users                    | List of Individuals with 33-109F4 Items Requiring a Response                                                                                                    |  |  |  |  |  |  |  |  |  |
| Change Password<br>Reset Password |                                                                                                    |  |  |  |  |  |  |  |  |  |
| Revoke Access                     | To generate a report, enter the information in any of the applicable fields. The report will list all<br>Active and Suspended (Regulatory Action) individuals with no response to mandatory fields. |  |  |  |  |  |  |  |  |  |
| Resubmit Fee Payment              |                                                                                                    |  |  |  |  |  |  |  |  |  |
| Reports                           | Individual NRD No.:                                                                                                    |  |  |  |  |  |  |  |  |  |
|                                   | Employment Location NRD No.:                                                                                                    |  |  |  |  |  |  |  |  |  |
|                                   | Jurisdiction:                                                                                                    |  |  |  |  |  |  |  |  |  |
|                                   | Report Format: <ul> <li>Excel</li> <li>Comma-separated Values (CSV)</li> </ul>                                                                                                    |  |  |  |  |  |  |  |  |  |
|                                   |                                                                                                    |  |  |  |  |  |  |  |  |  |
|                                   | Generate Report Reset                                                                                                    |  |  |  |  |  |  |  |  |  |

3. You may generate a List of Individuals with 33-109F4 Items Requiring a Response based on the criteria: Individual NRD No. and/or Employment Location NRD No. and/or Jurisdiction.

You may generate the report for all individuals at your firm or enter the Individual NRD No. for a specific individual. You may enter the Employment Location NRD No. for a list of individuals in a specific location. You may choose to select one or more Jurisdictions, which presents the principal jurisdiction for an individual in your firm. If you do not select a jurisdiction in the drop-down list, it will default to All and generate a report for all Jurisdictions in which your firm is registered.

The List of Individuals with 33-109F4 Items Requiring a Response arranges data as follows:

- Individual: Individual NRD No., Last Name, First Name, Second Name, Employment Location NRD No., Principal Regulator
- 33-109F4 Items: Item 1 Name, Item 2 Residential Address, Item 8.1 Proficiency -Chartered Financial Analyst (CFA) Charter, Item 8.1 Proficiency – Canadian Investment Manager (CIM) Designation, Item 10 Reportable Activities, Item 11 Previous employment and other activities, Item 12 Resignations and Terminations, Item 13 Regulatory Disclosure, Item 14 Criminal Disclosure, Item 15 Civil Disclosure, Item 16 Financial Disclosure, Item 17 Ownership of Securities and Derivatives Firms

When you have completed selection of your report criteria click Generate Report.

4. Once you click **Generate Report**, the system will advise you of the progress of the report creation. When the report is ready, the system launches the report in the format you

selected, and a pop-up message appears. This report available in the formats common to all NRD reports (Excel or CSV).

| FIRM INDIVID                   |                                                                                                    | Downloads 🗀 🔍 … 🖈         |  |  |  |  |  |  |  |
|--------------------------------|----------------------------------------------------------------------------------------------------|---------------------------|--|--|--|--|--|--|--|
| Set Up Users<br>Maintain Users | 77820 - Test Firm 1234 Inc.                                                                                                    | 2825972.xls     Open file |  |  |  |  |  |  |  |
| Change Password                | Report Status See more                                                                                                    |                           |  |  |  |  |  |  |  |
| Reset Password                 | Please wait while your report is being generated. Do not attempt to perform any actions until you receive your report. Once you have retrieved your |                           |  |  |  |  |  |  |  |
| Revoke Access                  | report, you can continue using NRD by clicking on one of the menu items.                                                                            |                           |  |  |  |  |  |  |  |
| Resubmit Fee Payment           |                                                                                                    |                           |  |  |  |  |  |  |  |
| Reports                        |                                                                                                    |                           |  |  |  |  |  |  |  |
|                                | FIRM SUBMISSION   INDIVIDUAL SUBMISSION   SEARCH   WORK IN PROGRESS                                                                                 |                           |  |  |  |  |  |  |  |
|                                | SENT TO REGULATORS   FIRM INFORMATION   ADMIN TOOLS                                                                                                 |                           |  |  |  |  |  |  |  |

If you select "Open file", the system will launch Excel if you selected Excel or CSV formats. You can now view and print the report. To save it on your own system, click "File" in the upper left corner of the new window and select "Save as". You may rename and store the file as appropriate. You will notice that the system generates a report number that is included in the file name for the report.

| 🖌 🖌 🖌             |           | В               | С              | D            | E               | F          | G              | н            | 1            | J           | K            | L           | M           | N            | 0           | P               | Q          | R             | S       |
|-------------------|-----------|-----------------|----------------|--------------|-----------------|------------|----------------|--------------|--------------|-------------|--------------|-------------|-------------|--------------|-------------|-----------------|------------|---------------|---------|
| 1 NRD Report      |           |                 |                |              |                 |            |                |              |              |             |              |             |             |              |             |                 |            |               |         |
| 2 Time Run:       |           | 11:18:53 AM     |                |              |                 |            |                |              |              |             |              |             |             |              |             |                 |            |               |         |
| 3 Date Run:       |           | 02-08-2023      |                |              |                 |            |                |              |              |             |              |             |             |              |             |                 |            |               |         |
| 4 Who Requester   | d Report: | AFR, Test       |                |              |                 |            |                |              |              |             |              |             |             |              |             |                 |            |               |         |
| 5 Name of Repor   | t         | List of Individ | uals with 33-1 | 09F4 Items F | leguiring a Res | ponse      |                |              |              |             |              |             |             |              |             |                 |            |               |         |
| 6                 |           |                 |                |              |                 |            |                |              |              |             |              |             |             |              |             |                 |            |               |         |
| 7 Firm NRD No.:   |           | 77500           |                |              |                 |            |                |              |              |             |              |             |             |              |             |                 |            |               |         |
| 8 Firm Name:      |           | Test Firm 12    | 34 Inc.        |              |                 |            |                |              |              |             |              |             |             |              |             |                 |            |               |         |
| 9                 |           |                 |                |              |                 |            |                |              |              |             |              |             |             |              |             |                 |            |               |         |
| 10 Individual NRD | No.       | Last name       | First name     | Second name  | Employment I    | tem 1 Name | e Item 2 Resid | Item 8.1 Pro | ltem 8.1 Pro | Item 10 Rep | Item 11 Prev | Item 12 Res | Item 13 Rec | Item 14 Crim | Item 15 Civ | I Item 16 Finar | Item 17 Ow | Principal Rec | gulator |
| 11                | 11001     | Tester          | One            |              | 100002          |            |                | Not Applicat | Not Applicat | No Response | No Response  | e           |             |              |             |                 |            | ON            | -       |
| 12                | 11021     | Tester          | Two            |              | 100002          |            |                | Not Applicat | Not Applicat | No Response | No Response  | e           |             |              |             |                 |            | ON            |         |
| 13                | 11031     | Tester          | Three          |              | 100022          |            |                | Not Applicat | Not Applicat | No Response | No Response  | e           |             |              |             |                 |            | ON            |         |
| 14                | 11041     | Tester          | Four           |              | 100022          |            | No Response    | Not Applicat | Not Applicat | No Response | e            |             |             | No Response  | e           | No Response     |            | ON            |         |
| 15                | 11051     | Tester          | Five           |              | 100032          |            |                | Not Applicat | Not Applicat | No Response | e            |             |             |              |             |                 |            | ON            |         |
| 16                | 11061     | Tester          | Six            |              | 100032          |            |                | Not Applicat | Not Applicat | No Response | No Response  | e           |             |              |             |                 |            | ON            |         |
| 17                | 11071     | Tester          | Seven          |              | 100032          |            |                | Not Applicat | Not Applicat | No Response | No Response  | e           |             |              |             |                 |            | ON            |         |

5. If the system is busy, you may receive a message with a report reference number. This number can be used at a later time to retrieve the report by selecting report option 'Recall Report by Number' and entering the recall number and pressing **Retrieve Report**.

| FIRM INDIVID<br>SUBMISSION SUBMIS |                                                                                                    |  |  |  |  |  |  |
|-----------------------------------|----------------------------------------------------------------------------------------------------|--|--|--|--|--|--|
| Set Up Users                      | 77820 - Test Firm 1234 Inc.                                                                                                    |  |  |  |  |  |  |
| Maintain Users                    |                                                                                                    |  |  |  |  |  |  |
| Change Password                   | Report No. 2826023                                                                                                    |  |  |  |  |  |  |
| Reset Password                    | Your report has been scheduled successfully but is not ready for retrieval. Record your Report No. "2826023" and return later to retrieve your report. |  |  |  |  |  |  |
| Revoke Access                     |                                                                                                    |  |  |  |  |  |  |
| Resubmit Fee Payment              |                                                                                                    |  |  |  |  |  |  |
| Reports                           |                                                                                                    |  |  |  |  |  |  |
|                                   | EIRM SUBMISSION   INDIVIDUAL SUBMISSION   SEARCH   WORK IN PROGRESS                                                                                    |  |  |  |  |  |  |
|                                   | SENT TO REGULATORS   FIRM INFORMATION   ADMIN TOOLS                                                                                                    |  |  |  |  |  |  |

TIP – If you generate the report in one language, that specific report is not viewable in the other official language, even if you log in to the other language version of the site to retrieve it. To view the same criteria in both French and English, you must generate a report from each language version of the site, i.e. log in to the French version of the site to generate a report with French headings.

NOTE - NRD reports are generated based on your firm and individual registrant's records as of 5 minutes prior to generating the report. Therefore, if your firm has had

changes in the last 5 minutes the information will not be reflected on the report. Also note, larger reports will take more time to generate and be made available for you to review.